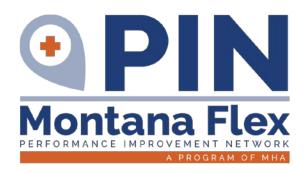

# **QUALITY REPORTING PROGRAMS**

CART/QualityNet NHSN

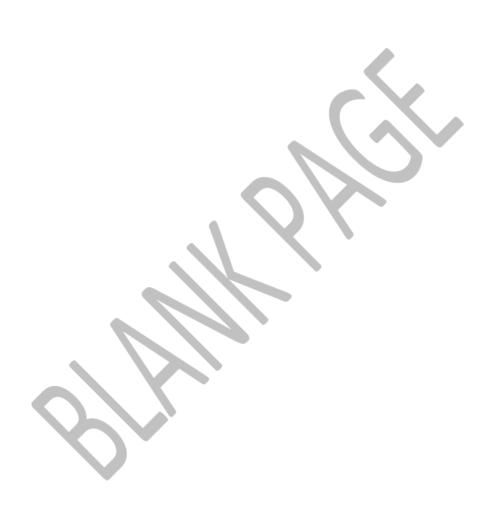

# **Quality Data Reporting Channels for MBQIP Required Measures**

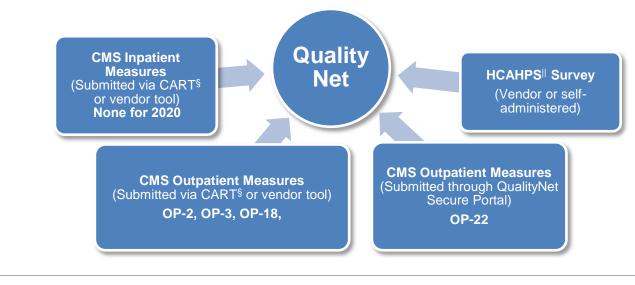

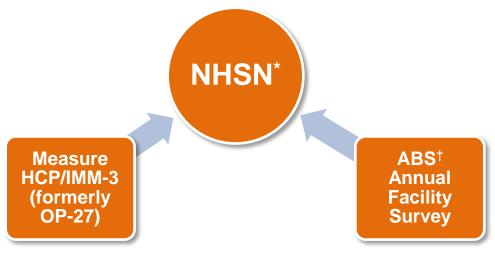

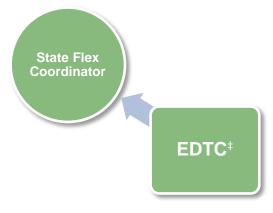

§CMS Abstraction and Reporting Tool Hospital Consumer Assessment of Healthcare Providers and Systems
\*National Healthcare Safety Network †Antibiotic Stewardship ‡Emergency Department Transfer Communication

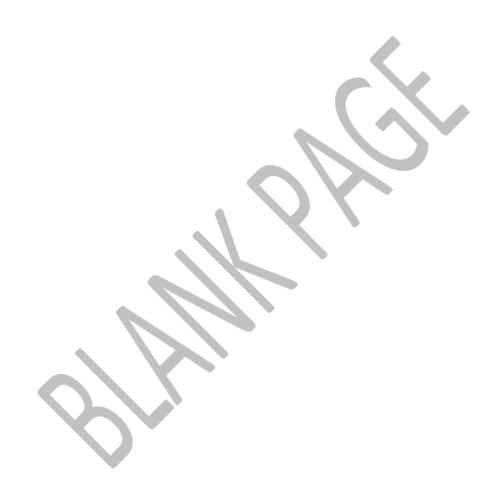

# **CART & QualityNet**

#### Overview

CART (CMS Abstraction & Reporting Tool) is a software application, installed on the user's hard drive or server, for the collection and analysis of quality improvement data. Data entered into CART is extracted and uploaded into <a href="QualityNet">QualityNet</a> for Outpatient Quality Reporting (OQR) and Inpatient Quality Reporting (IQR) measures. <a href="The Medicare Beneficiary Quality Improvement Program">The Medicare Beneficiary Quality Improvement Program</a> (MBQIP) uses CART for reporting of certain OQR and IQR measures.

Initial installation of CART requires the installation and setup of Quality Management System (QMS) as the foundation for the CART software. CART has separate inpatient and outpatient modules. These are downloaded separately and will have separate updates. This guide will refer to each module as IP CART (Inpatient CART) and OP CART (Outpatient CART).

Screen shots may appear visually different due to varying computer operating systems and web browsers, but will contain the same information.

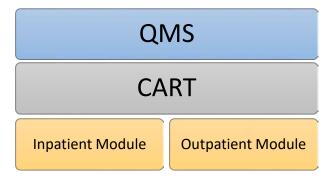

# **Quality Management System (QMS) Initial Installation**

1. Install Quality Management System (QMS) by accessing CART downloads.

**MBQIP Training Video:** Data Abstraction Video Session 2 – <u>Locating CART</u>. This video provides assistance on how to locate CART. (9-minute video)

## **CMS Training Video:** <u>CART Basics</u>.

This video reviews the basic steps needed to use CART, including how to download the application, log in, create a provider and user set up and navigate through the application (30-minute video).

- a. Go to <a href="https://www.qualitynet.org/outpatient/data-management/cart">https://www.qualitynet.org/outpatient/data-management/cart</a>.
- b. Click on View all versions of CART.
- c. By clicking on the version lists on the left, choose the version for the discharge time frame you will be entering cases for.

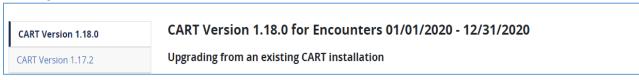

d. Scroll down to Initial Installation of CART. Click on the Download link next to the CART version listing.

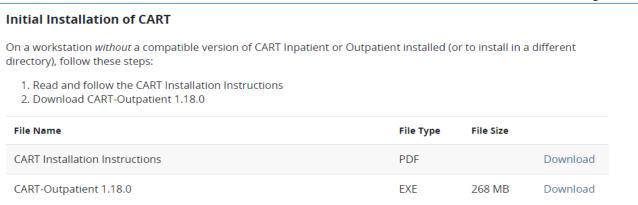

e. A note may appear saying that CART Outpatient will begin downloading shortly. Click **Save** to continue the installation process. If an additional security widow appears with the choice to Run or Don't Run click **Run** to continue the installation process.

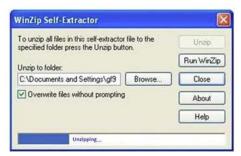

f. The WinZip Self-Extractor box will appear with a **Browse** option to select the download location of your

choice, then click **Unzip**. A progress bar will appear and when complete an additional window will appear advising the files were unzipped successfully. Choose **OK** and close the WinZip Self Extractor box. Write down the download location of this file to access later.

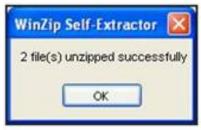

g. Go to the computer download location of the file. Double click on **QMSInstall** file (This will be an .exe file extension). A setup loading window will appear. After the Setup is loaded, the *Welcome to QMS30 Set Up Wizard* window appears. Click **Next**.

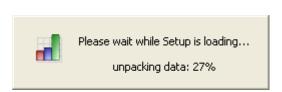

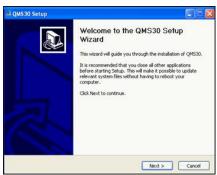

h. Select the installation type (Standalone, Client or Server) that you will be using, then click **Next**. Standalone is the default selection and that means that it will be on your computer's hard drive and only accessed on your computer. Discuss with your IT department your individual needs and get their recommendation on what installation type to use.

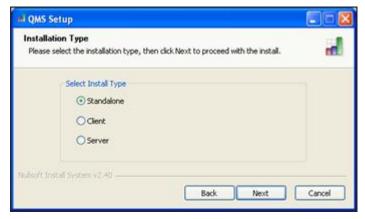

Standalone: Select Standalone then click Next.

<u>Client</u>: Select **Client** then click **Next**. If client is chosen there are specialty instructions for the initial login to CART

<u>Server</u>: Select <u>Server</u> and click <u>Next</u>. Enter your Server Port number. The recommended port number is **3311**. Click <u>Next</u>.

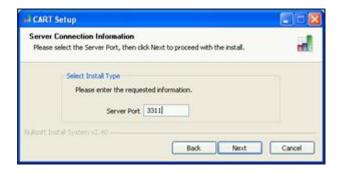

i. The Installation Directory window will appear. By default, the destination folder contains <a href="C:\QMS30">C:\QMS30</a>. <a href="Missan: You must change the destination folder from C:\QMS30 to one of your choosing (ex: C:\OUTPTQMS30)</a>. If you do not have rights to install to C:\OUTPTQMS30, choose a different location that you have access to or contact your IT support.

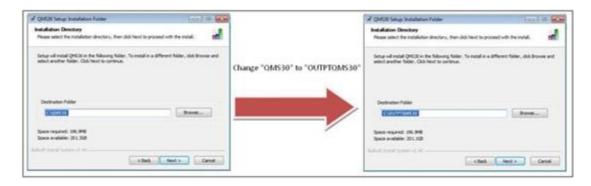

j. Click Next. If you choose a directory that already has an existing QMS installation you will receive an error message. Click OK and choose a different directory. Once a correct directory is chosen, a License Agreement Window appears. Choose Yes and click Next.

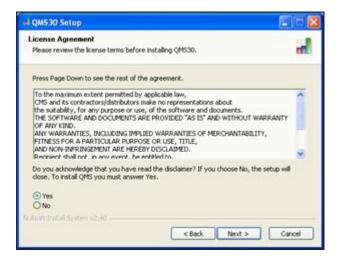

k. Click **Install**. Leave the folder to the default QMS30. An Installation window will show the progress of the installation.

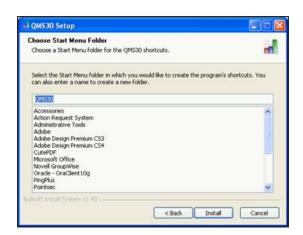

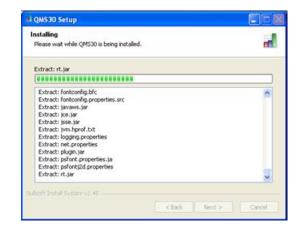

When the installation is complete. Click Next to close the window. Click Finish to close the QMS30 Setup Wizard window.

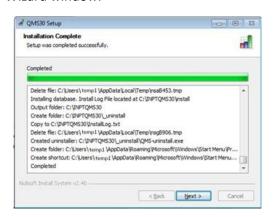

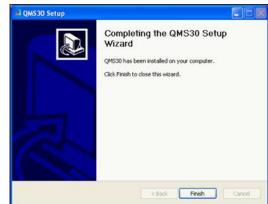

# **CART Inpatient & Outpatient Modules Initial Installation**

## 2. Install CART Inpatient and Outpatient Modules

- a. Navigate to the drive and directory where the installation file(s) were unzipped and saved earlier (ex: C:\OUTPTQMS30).
- b. Double-click the CART installation filename to begin setup. It will be in one of the following formats depending on the installation type: CART[...].exe or OPPS[...].exe. A status window will appear. Welcome to the CART Setup window appears. Click Next.

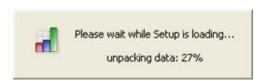

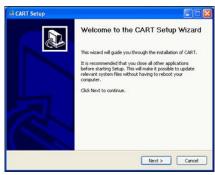

c. A *License Agreement* window appears. Choose **Yes** and click **Next**. For Initial Installation and Upgrade Installations, a *Server Type* window appears. For patch installations see CART Upgrade and Patch Installations on page X.

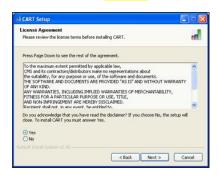

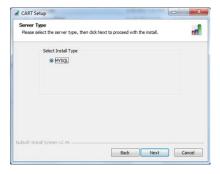

d. An *Installation Directory* window appears. Existing QMS installation locations are listed. Select a QMS30 location from the list or click **Browse** to search. Click **Install** to continue. QMS must be installed prior to installing CART. For initial installation and upgrade installations, if you choose a directory that already has the current CART installation, you will receive the following message. Click **OK** and choose a different location. An installation progress window will appear. For patch installations, if you choose a directory that does not have the CART installation being patched, you will receive a warning message and the installation will end.

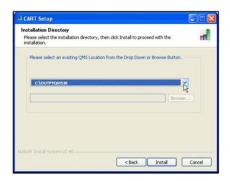

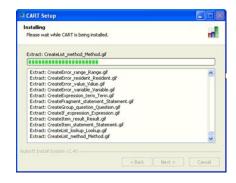

e. Click **Next** to close the *Installation Complete* window. Click **Finish** to close the *CART Setup Wizard* window. Typically, a QMS30 icon is placed on the Desktop.

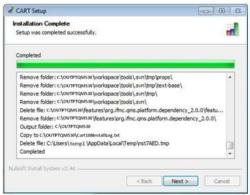

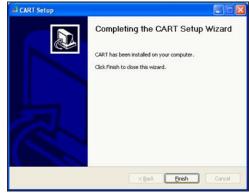

## 3. Verify the CART Installation Version

- a. Open CART using the QMS30 shortcut icon. You can log in via either module
- b. Click About Quality Management System, located on the CART Login screen.
- c. Verify that the versions you just installed are displayed.
- d. Exit QMS.

# **CART Initial Log In Process – User and Provider Set Up**

## FOR STAND ALONE INSTALLATIONS OF CART

- 1. Set up username and password to log into CART's inpatient module.
  - a. Click on QMS 30 on your desk top and choose the CART- Inpatient module.
  - b. At the CART-Inpatient login screen, type cart (all lower case) for the User ID.
  - c. In the Password field, type <u>p@ssw0rd</u> (that's a zero) and click Login. You will be prompted to change your password to one of your choice and will need to enter it twice. Write this down! Most users will not go into CART frequently and it is easy to forget. Users will need to update their password every <u>three</u> months.

**Password Rules**: Must be 8-19 characters, at least one upper case, one numeric, and one special character such as: % # \* + - , := ?,. Passwords cannot contain dictionary words. Passwords are case-sensitive. Do not use User ID, first Name, last Name or more than three consecutive like characters. Wait a minimum of six password changes to reuse a password. Do not change the password more than once in a 24 hour period.

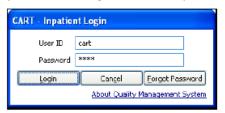

d. After the password is set, you will be prompted provide answers to Security Questions. Answer any 6 of the 10 questions, then tab out of the last field. Take a screen shot or record your answers and save with your password before you click OK!

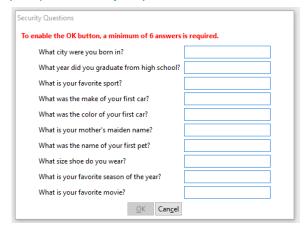

2. Set up Provider (Hospital) information in CART's Inpatient Module.

This has to be done before completing your account.

a. While logged into CART, go to the top of the page and click on **Administration > Provider**.

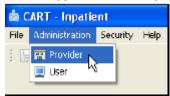

b. A Provider Detail box will appear on the right. Enter all the bolded fields, the time frame, and measure

preferences. Choose other measures only if they are by your hospital or a requirement of another program.

Inpatient: ED

Outpatient: AMI, Chest Pain, Pain Management, ED Throughput

c. If you do not know your CMS Certification number, please contact the Flex Grant and we can provide that to you. It will be a 6 digit number starting with 2713\_\_. Save this information by clicking on the **Save** icon in the upper left menu bar.

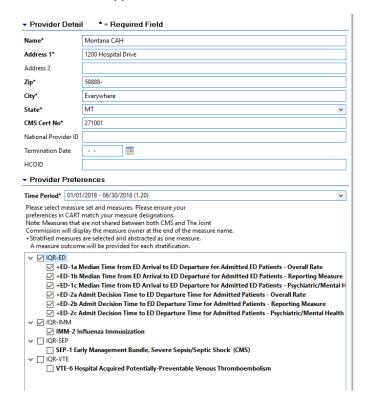

#### 3. Create the User Accounts.

a. Choose Administration > User and complete the User Detail form on the right. Choose "System Administrator" as the User Type. When complete, SAVE and repeat the process for a backup account. (image 2). Set up 2 user accounts so you have a backup account in case you get locked out. Naming examples are below.

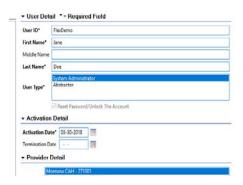

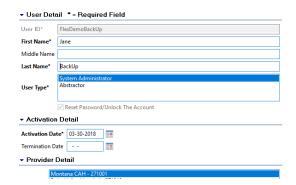

b. Exit out of CART then reopen and choose **CART-Inpatient**.

- c. Enter User ID for main account and type in the CART default password of <u>p@ssw0rd</u> (that's a zero). Click **Login**.
- d. CART will prompt to change the password. Enter the password you created and answer your security questions again. When complete it will go to a blank screen. To make sure the User ID and password work logout and log back in using the User ID and Password you created.
- e. Repeat steps 9 and 10 for the backup account. Use the backup account User ID and the same security questions as before.

## 4. Set up CART's Outpatient Module

- a. Follow the steps 1-3 for Outpatient CART with the differences below.
- b. Login to CART-Outpatient Initial User ID is **opps** and password is the same **p@ssw0rd** (that's a zero).

## CLIENT-BASED INITIAL LOG-IN INSTRUCTIONS: Refer to QMS Installation #8 on page 3.

- 1. Upon initial login to CART on a Client, you will be prompted to confirm the **Database Configuration**:
  - a. Enter your server's IP address or name.
  - b. Enter the **port number** used with the server installation. The recommended port number is **3311**. This must only be entered once.
  - c. Click Confirm.

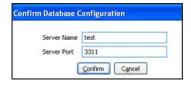

- 2. If the server has a QMS version prior to QMS 3.0.0 installed but does not have a QMS 3.0.0 Server Installation, an "Incompatible Database Found" message displays during the first attempt to login to the client workstation.
- 3. If you did not receive an error message, stop here. Otherwise, click **OK** to close the message window and continue.
- 4. Perform the QMS 3.0.0 Client installation and perform a compatible CART installation.
- 5. Enter the correct **IP Address and Port Number** and proceed to **Login**. An *Installing* window shows the progress of the installation. Click **Next** to close the *Installation Complete* window.

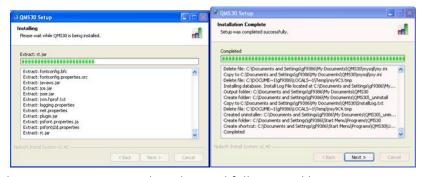

6. Click **Finish** to close the *QMS30 Setup Wizard* window and follow initial log in instructions above.

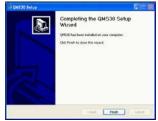

# **CART Modules Update & Patches Installation**

CART will have updates depending on a change in calendar year, coding, etc. MT Flex will notify when an update or patch is pending and for what period of discharges. This will need to be repeated for both Inpatient and Outpatient. See CART Initial Installation #10 on page 8 for instructions to find your current CART IP and OP versions.

Pay attention to version numbers! This is where keeping record of what version of CART you've downloaded most recently is helpful. For example, if you have version 1.15.1, you will want the patch to get to version 1.15.2. If you have version 1.14 you will want to upgrade to 1.15. Communication from MT Flex Grant will indicate if CART is an upgrade or a patch. Most often it will be an **upgrade**.

- 1. Go to <a href="https://www.qualitynet.org/outpatient/data-management/cart">https://www.qualitynet.org/outpatient/data-management/cart</a>.
- 2. Click on View all versions of CART.
- 3. By clicking on the version lists on the left, choose the version for the discharge time frame you will be entering cases for.

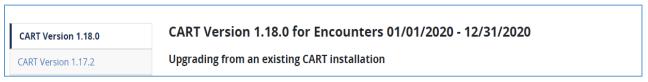

4. From the top section, titled "Upgrading from an existing CART installation", click on **the Download link** next to the upgrade version. The program installation file will begin downloading and will take several minutes.

| Upgrading from an existing CART installation                                                                                                  |                                       |                   |                    |  |
|----------------------------------------------------------------------------------------------------|---------------------------------------|-------------------|--------------------|--|
| Compatibility: CART–Outpatient 1.18.0 is compatible with CART-Outpa<br>with CART-Inpatient 4.21 or newer versions and may be installed in the |                                       | versions. It is a | also compatible    |  |
| If any compatible CART version (Inpatient or Outpatient) is installed o upgrade to CART-Outpatient 1.18.0:                                    | n the workstation, fo                 | llow these ins    | tructions to       |  |
| Read and follow the CART Installation Instructions     Download the CART-Outpatient 1.18.0 Upgrade                                            |                                       |                   |                    |  |
| 2. Download the CART-Outpatient 1.16.0 opgrade                                                                                                |                                       |                   |                    |  |
| File Name                                                                                                    | File Type                             | File Size         |                    |  |
|                                                                                                    | File Type PDF                         | File Size         | Download           |  |
| File Name                                                                                                    | · · · · · · · · · · · · · · · · · · · | File Size         | Download  Download |  |

- 5. A *security warning window* will appear. Click **Save** to continue the installation process. Depending on web browser settings an additional security widow may appear with the choice to **Run** or Don't Run. Click **Run** to continue the installation process.
- 6. A zip file extractor will appear with a **Browse** option to select the download location. Use previous QMS folders for simplicity. A progress bar will appear and when complete an additional window will appear advising the files were unzipped successfully. Choose **OK** and close the *WinZip Self Extractor* box.

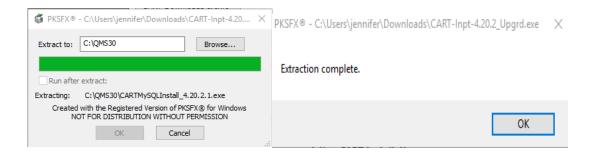

7. Go to the computer download location of the file. And click on CARTMYSQLINSTALLversion.

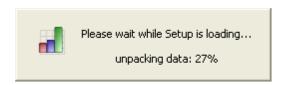

8. The CART Setup Wizard will open. Click Next. A License Agreement window appears. Choose Yes and click Next.

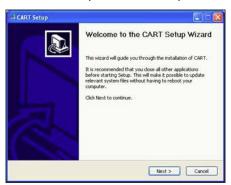

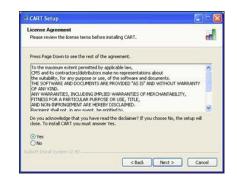

9. A Server Type window will open. Choose MYSQL and click Next.

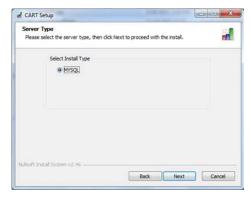

- 10. An Installation Directory window appears. Existing QMS installation locations are listed. Select a QMS30 location from the list or click **Browse** to search. Click **Install** to continue.
- 11. A progress bar will appear with a message when the download has been completed.

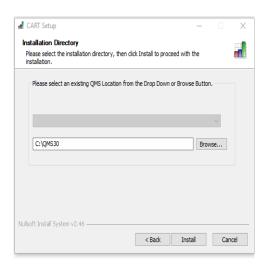

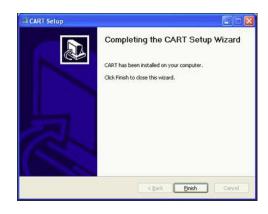

Log in and set time frame measures The time period drop down is typically organized by module versions and updates. If you do an update to CART, you will need to select the new time period and choose measures for that. In the example screen shot below, if I still needed to enter 4Q 2017 cases, I would choose **Time Period 01/01/2017 – 12/31/2017 (1.19)** and check IQR-ED and IQR-IMM for that time period as. If you do not have measures selected for the time period you are entering, you will not be able to enter data.

# 12. Repeat for IP Cart module

## **CART Access Maintenance**

See the "cheat sheet" image below for an example to organize your access information. Save a document or print hard copy and put in a CART file folder. It doesn't have to be fancy; mine is handwritten! Just remember to update when CART prompts your password to be updated (every three months).

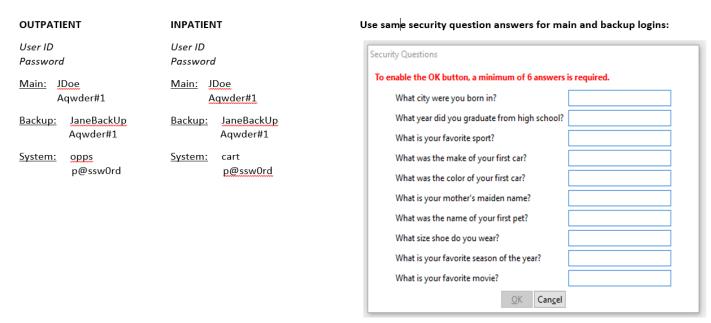

#### **LOCKED OUT OF CART?**

- 1. Select the CART login screen for the module you are locked out of (Inpatient or Outpatient)
- 2. Login with your back up account.
- 3. Go to **Administration > User** and select the User ID that is locked out. Under User Type, check the box that says **Reset Password/Unlock the Account** and **save**. Exit out of CART.

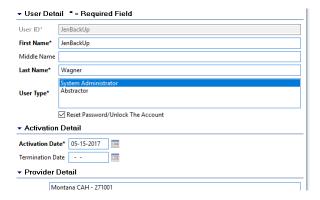

- 4. Log back into CART and enter the User ID that was locked out and **p@ssw0rd** for the password. The system will prompt for a new password. When a blank screen appears it is complete.
- 5. Log out and back in to test new password.

# **CART Entering Data & Exporting Abstractions**

Tips & Tricks – Actual abstraction of data will differ for each hospital.

- Use two monitors and abstract directly from your EMR.
- Abstract and enter data on paper tools, then enter into CART. Paper tools can be found on the QualityNet website at the links below. Select the correct discharge period.

<u>Inpatient</u> <u>Outpatient</u>

- Depending on report capabilities of each EMR, hospitals may be able to directly import and export data to CART or QualityNet. However, due to the difference in EMRs those steps are not included in this guide and MT Flex is working on education modules to support this process.
- 1. Log in to the appropriate CART module. (Example uses Inpatient ED Throughput)
- 2. Enter patient details into CART.
  - a. Click on **Administration > Patient**
  - b. Enter required patient data and click Add Patient and Yes on the pop up.

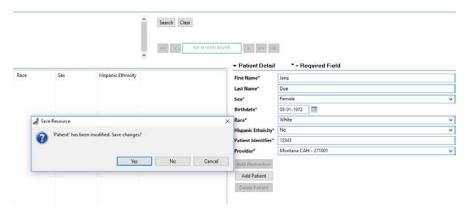

- 3. Enter abstraction details for the encounter.
  - a. Double click on the Patient in the **Patient Summary** area on the left. Complete the pop up, tabbing through the fields and click **Finish**.

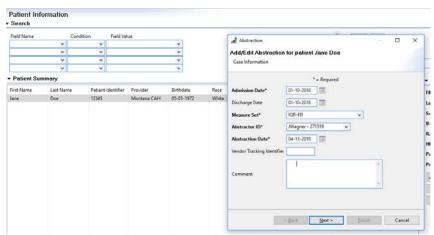

b. Enter information for **bolded** questions. (Bolded questions are required)

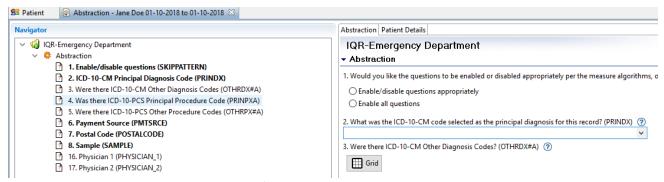

- Question 1: Always choose to "Enable/disable questions appropriately" so you don't waste time entering unneeded data.
- ICD-10 Code: Start typing in the code and the list will begin to populate.
- Chest pain measures are the only measures that use secondary diagnosis codes. They are not required for other measures.
- Pay close attention to dates for arrival, admit, and discharge; especially if it's over midnight as this could result in an outlier if entered wrong.
- Physician Identifiers are not required. Save time and effort and only enter if being used by the facility.
- c. When all required data is entered, the bolded questions on the left will disappear. Click the **Save** icon in the upper left. A pop up will appear asking if you wish to duplicate. Choose **OK** if the patient falls into another measure set. Choose **Cancel** if you are done with the patient. Close *Abstraction* window.

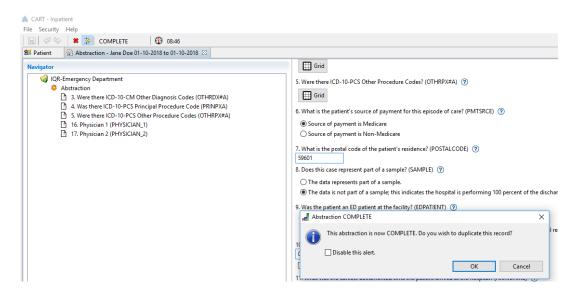

d. Repeat this process for each case.

# **Run Reports in CART**

Run summary reports in CART before uploading into QualityNet for submission. Doing this will help you identify possible errors before submission, making it easier to fix.

1. Log into the appropriate CART Module.

2. Click on Reports and choose Measures from the drop down.

3. Complete the Measures dialogue box with the following:

Provider: Your Hospital

Measure Set: OQR-AMI, OQR-CP, OQR-ED

Physician: leave blank

Encounter Date: Date range for the month or quarter data is requested.

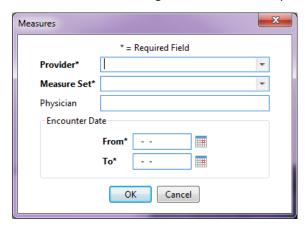

- 4. Click OK and the Report Viewer screen will appear with the report for the requested measure. The example screen shot is blank so to keep hospital data confidential.
- 5. Click on the save icon indicated by the arrow and choose Export as PDF.

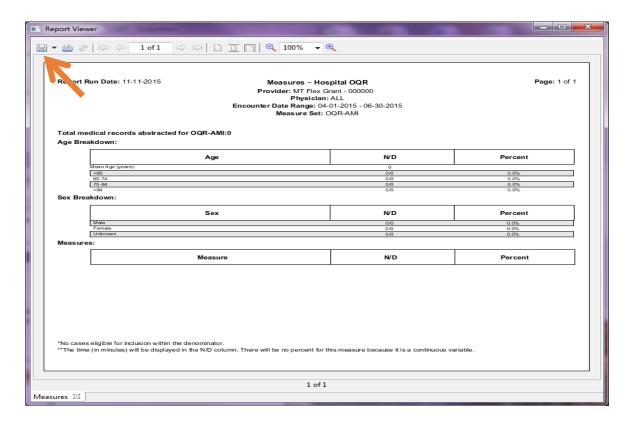

# **Edit & Access Patient and Abstraction Data**

## 1. Search By Abstraction

- a. By just clicking **Search** at the top, all current abstractions will come up.
- b. Click on the field heading in **Patient Summary** to sort abstractions.
- c. You can also enter specific data to search for.
- d. Double click on the patient/abstraction to edit.

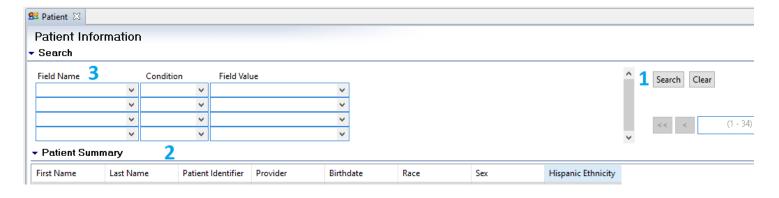

# **Export Abstractions**

#### 1. Search for abstractions.

- a. Click on **Abstraction** drop down, then **Search**. Then click on the **Search** button. All abstractions will appear.
- b. Highlight abstractions to export. Click on column headers to sort if needed.

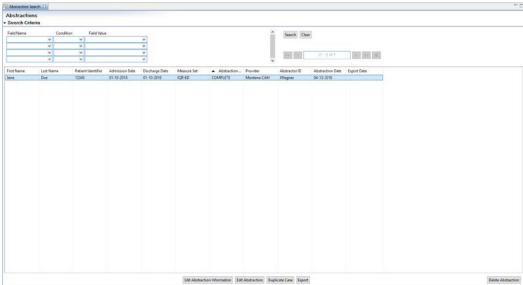

# 2. Export Abstractions

- a. Click on Export and an Export pop up will appear.
- b. Choose **Zip** as file type and Browse to the appropriate location on your own computer system. Everything else will stay the same. Make note of the file path to access the export when you upload into

## QualityNet.

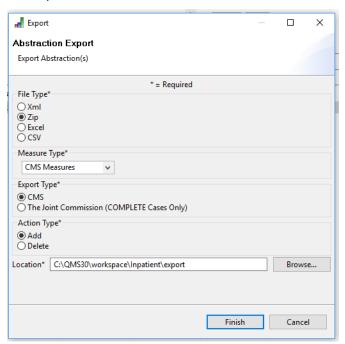

c. A pop up indicating "The export process has completed" will appear, click close. Some users may get an additional pop up asking if you would like files to be uploaded to the data warehouse now. You can choose yes or no; choosing Yes will open the QualityNet website.

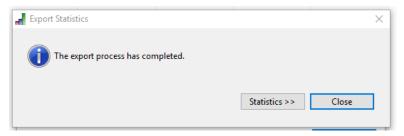

# **Getting Started in QualityNet**

#### 1. Register with QualityNet

- a. First, a hospital must register for a QualityNet Account. That is done by going to QualityNet and setting up at least one QualityNet Security Administrator (SA). It is highly recommended that hospitals designate at least two QualityNet SAs one to serve as the primary QualityNet SA and the other to serve as backup.
- b. Download and complete the <u>registration packet</u> and mail to the address indicated in the instructions. You will be notified by e-mail when registration is complete and your QualityNet account has been activated. The e-mail will also contain your User ID. A Temporary Password will be sent in a separate e-mail. You will need both to complete enrollment for access to the QualityNet Secure Portal.
- c. Download the Symantec VIP Access. <a href="https://vip.symantec.com">https://vip.symantec.com</a>. You will need both the credential ID and security code to complete registration. The security code will also be required each time you log into the QualityNet Secure Portal.

## 2. Access the QualityNet Secure Portal

For access to the QualityNet Secure Portal, complete the New User Enrollment Process. As part of the process, you'll be asked to change your password and answer a set of security questions

## CMS Training Video: QualityNet Secure Portal: New User Enrollment.

This video covers preparing for first-time login, logging in for the first time (proofing and credentialing process), logging into the QualityNet Secure Portal and logging out of the QualityNet Secure Portal. (19-minute video)

## 3. Maintain an Active QualityNet Security Administrator (SA)

Hospitals are required to maintain an active QualityNet SA. To maintain an active account it is recommended that QualityNet SAs log into their account at least once per month. If an account is not logged into for 120 days it will be disabled. Once an account is disabled, the user will need to contact the QualityNet Help Desk to have their account reset.

## 4. Complete a Notice of Participation (NoP)

In order for a hospital to have their inpatient data publicly reported, a NoP must be completed. The inpatient NoP is not required for participation in the Medicare Beneficiary Quality Improvement Project (MBQIP), but must be completed for data submitted to QualityNet to appear on Hospital Compare. To verify if your hospital has completed a NoP, or needs to complete a NoP for the first time:

- a. Log into the QualityNet Secure Portal
- b. In the "Select Your QualityNet Destination" drop down, select Hospital Quality Reporting ad Let's Go. Log in with your information then this will bring up the My Tasks page.
- c. In the box titled Manage Notice of Participation click on View/Edit Notice of Participation, Contacts and Campuses.
- d. Follow the instructions to see your hospital's status. Once your hospital's NoP is accepted, it remains active unless your hospital changes its pledge status.

Note – A NoP is no longer required for outpatient data. Such data will automatically be made publicly available unless it meets data suppression requirements set forth by Hospital Compare.

**CMS Training Video:** <u>Hospital Quality Reporting Notice of Participation.</u>

This video provides instructions on the Hospital Quality Reporting Notice of Participation (NoP) pledge data entry application. (17-minute video)

# **Submitting Data to QualityNet (aka the CMS Warehouse)**

1. Submit Data to the CMS Warehouse (QualityNet)

Clinical data submission is accomplished in one of two ways: uploading from Outpatient CART or by a third party vendor. Third party vendors must be able to meet the Measurement Specifications for data transmission via the QualityNet Secure Portal to the CMS Clinical Warehouse. To authorize a vendor to submit data on the hospital's behalf, the online authorization process can be found through the QualityNet Secure Portal. Data Submissions must be timely. Refer to each domain/measure for timeframes.

- a. Go to QualityNet.org and click on Log into Secure Portal.
- b. Select **Secure File Transfer** from the drop down and complete log in.

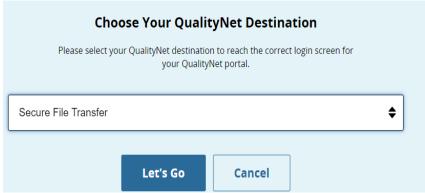

c. Click on Secure File Transfer in the upper right and a new window will open.

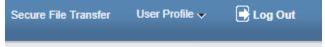

d. On the **SecureTransport** menu on the right, expand **DataUpload**, then **proddata**, then click on **iqrclinical** or **oqrclinical** depending on what category of measures are being uploaded. Choose **Upload**.

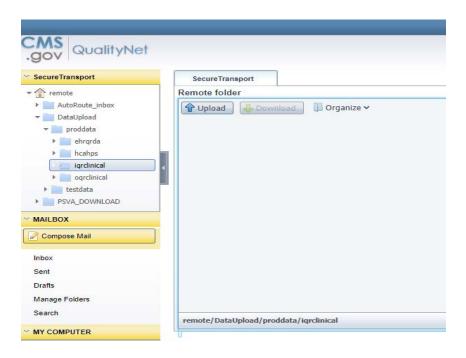

e. A window will open with a file directory. Find the exported file and choose open. An icon with a question mark will appear. This indicates the file is being scanned for viruses.

#### 2. Check Submitted Cases

After your data is submitted to the QualityNet warehouse you will get confirmation that data was received. To check and make sure the data was accepted and not rejected, run the Case Status Summary Report out of QualityNet. Reports are located through the QualityNet Secure Portal. To Run the Case Status Summary Report:

- a. Log into the Hospital Quality Reporting section of the QNet Secure Portal.
- b. Click on My Reports and select Run Reports from the I'd Like To.... List
- c. Select OQR from the Report Program drop-down menu
- d. Select Hospital Reporting Feedback Reports from the list in the Report Category drop-down menu
- e. Select View Reports to display a list of report names
- f. Select Hospital Reporting Case Status Summary Report under Report Name
- g. Select the quarter and measure sets for the data you have just submitted
- h. Select Run Reports at the bottom of the screen
- i. If the report shows cases have been rejected, run the Submission Detail Report. This report will show you why the case is being rejected. Correct and submit any applicable cases.
- j. Do not wait until right before the due date to submit and check on data. Once the due date has passed, no further data will be accepted for the quarter.

# **National Health Safety Network (NHSN)**

#### 1. Enroll in NHSN

#### 2. Follow NHSN Components

- a. Log into: https://nhsn2.cdc.gov/nhsn. This will take you to the NHSN Landing Page
- b. Select any Component.
- c. On the left blue side bar choose Facility, then Add/Edit Component.
- d. Check Patient Safety and Healthcare Personnel Safety. You may be prompted to enter a contact for each component. You can enter an existing user or add a user by:
  - Click on Users on left blue side bar and then "Add".
  - Complete User ID (created by the facility), First Name, Last Name, Email.
  - Save user and "Edit User Rights" screen will appear. Confer appropriate rights.

## 3. Join MHA User Groups (Flex and HIIN Data)

These steps must be performed by a facility's NHSN administrator. Contact nhsn@cdc.gov if you do not know your facility's NHSN administrator or if you have technical issues with NHSN. You will need to complete the process for **each** the Healthcare Worker Immunization Component and Patient Safety Component

## 4. Joining the MT Flex/HIIN Group in NHSN – Healthcare Personnel Safety Component

a. Log into NHSN and select the Healthcare Personnel Safety (MT Flex/MBQIP)

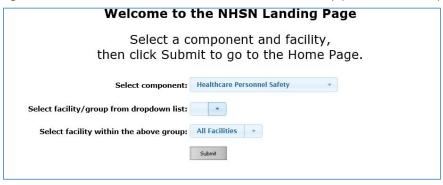

b. In the left column, click on Group, then Join. This will take you to the Memberships screen. Enter the **Group ID 44933** and Group Joining **Password flexhen**. Click Join Group. A pop-up warning message will appear. Click ok. You have now joined the group.

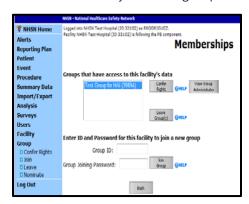

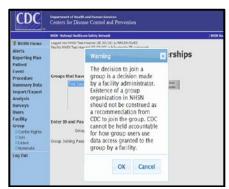

- c. MT Flex Group Data Template: On the next screen, (Confer Rights-Patient Safety), you will be able to review the data to which the MT Flex group will have access. Scroll down the screen to review the confer rights template.
- d. Under the section titled "General," the template shows the MT Flex group will have access to: Patient data with NO identifiers, Healthcare Safety Monthly Surveillance Plan, Annual (HPSFACSURVEY), Seasonal Flu Survey, HPS Data Analysis, Facility Information

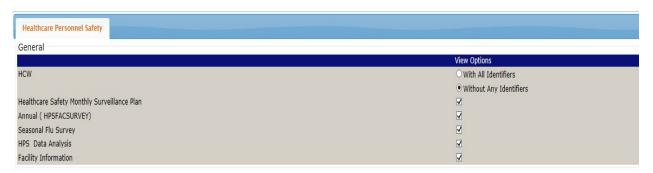

e. To accept the reporting template and confer rights to your data to the MT HEN 2.0 group, please press "Accept" at the bottom of the page. You will receive a message saying your rights have successfully been conferred – the group name in your message with be "MHA\_FLEX\_H (44933)"

✓ Conferred Rights saved successfully for group Test Group\_RR (43523).

- 5. Joining the MT Flex/HIIN Group in NHSN Patient Safety Component
  - a. Log into NHSN and select the Patient Safety Component (HIIN)

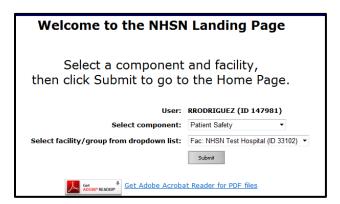

b. In the left column, click on Group, then Join. This will take you to the Memberships screen. Enter the **Group ID** 44933 and Group Joining Password **flexhen**. Click Join Group. A pop-up warning message will appear. Click ok. You have now joined the group.

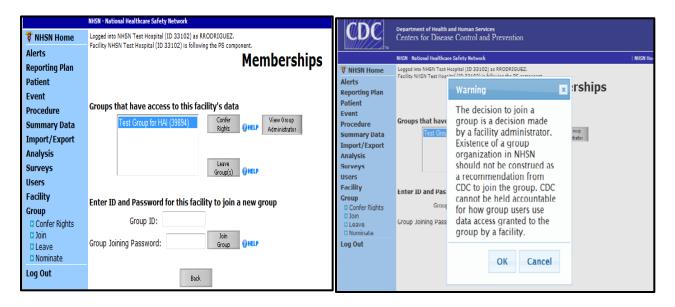

## c. Patient Safety Group Data Template

d. On the next screen, (Confer Rights-Patient Safety), you will be able to review the data to which the MHA will have access. Scroll down the screen to review the confer rights template. Under the section titled "General," the template shows the MHA will have access to: Patient data with NO identifiers, Monthly Reporting Plans, Rights to analyze your data, Facility Information, Hospital survey data

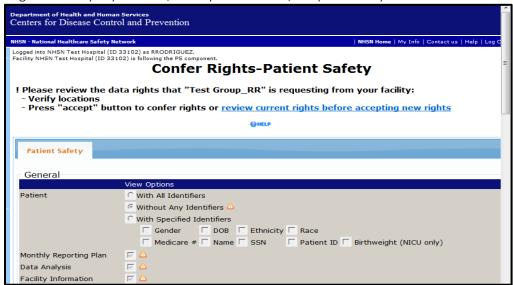

e. 3) For "Infections and Other Events" the MHA will have access to:

| Infection / Event                                         | From where?                          | Time frame                      | Note                                                                                                    |
|-----------------------------------------------------------|--------------------------------------|---------------------------------|----------------------------------------------------------------------------------------------------|
| A. Central-line associated bloodstream infection (CLABSI) | All inpatient locations              | 2010 through the<br>end of HIIN |                                                                                                    |
| B. Surgical Site Infection (SSI)                          | All inpatient locations              | 2010 through the end of HIIN    | The MT HIIN will have access to data on all inpatient procedures that you have entered into NHSN. At a minimum you must report data on colon surgeries (COLO), abdominal hysterectomies (HYST), total hip replacements (HPRO) and total knee replacements (KPRO). |
| C. Catheter-associated urinary tract infection (CAUTI)    | All inpatient locations except NICUs | 2010 through the<br>end of HIIN |                                                                                                    |
| D. Ventilator-associated event (VAE)                      | All inpatient locations              | 2013 through the end of HIIN    |                                                                                                    |

- MT HIIN expects data from all inpatient locations. For CAUTI, <u>if you are a facility with NICUs</u>, please exclude these locations from the CAUTI section (section c above).
- To exclude locations, click the arrow in the "Your locations" box and de-select that location. In the example below, location NQIWJK3 WJK NICU has been de-selected for CAUTI and the MT HIIN will not have access to CAUTI data from that location.

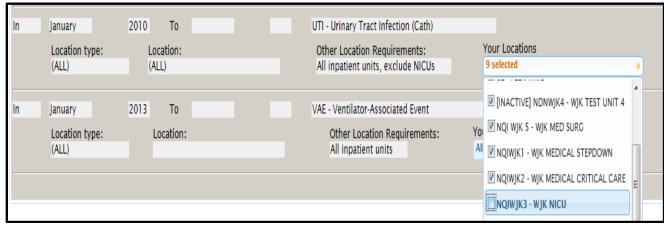

• Under MDRO/CDI events MT HIIN is asking for C. difficile laboratory ID events for the FACWIDEIN location from 2013 until the end of the project. FACWIDEIN refers to all of the facility's inpatient units. Note: if you get an error message under "Your Locations" that says "No locations meet criteria," please ignore it.

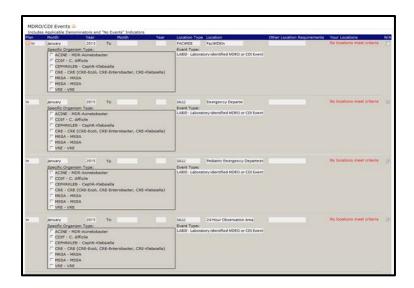

• Under MDRO/CDI Process & Outcome Measures, MT HIIN is asking for the Hand Hygiene process measure from all locations from 2010 until the end of the project.

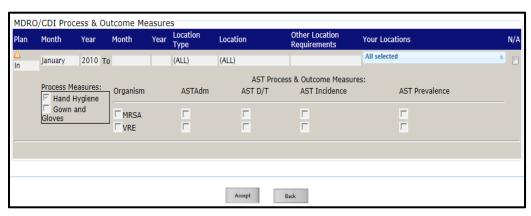

f. To accept the reporting template and confer rights to your data to the MHA, please press "Accept" at the bottom of the page. You will receive a message saying your rights have successfully been conferred – the group name in your message with be "MHA\_FLEX\_HEN (44933)"

✓ Conferred Rights saved successfully for group Test Group\_RR (43523).

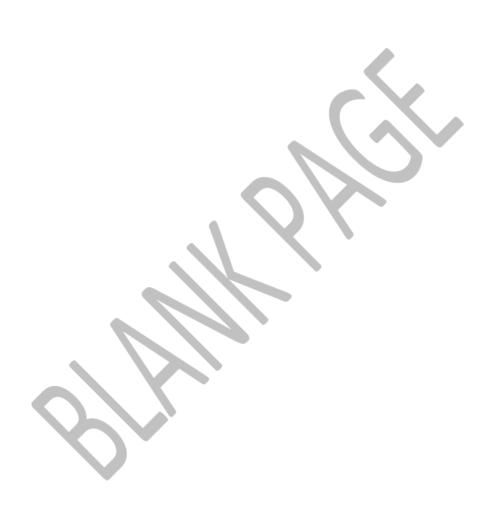